# $\blacksquare$  **IntesisBox**® BACnet/IP Server DALI

User's manual r1 eng

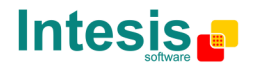

# Gateway for the integration of DALI ballast devices into BACnet/IP control systems.

Order code:

IBOX-BAC-DALI

File: IBOX-BAC-DALI User Manual eng r1.pdf

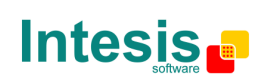

tel http://www.intesis.com info@intesis.com +34 938047134

URL email

# © Intesis Software S.L. All Rights Reserved.

Information in this document is subject to change without notice. The software described in this document is furnished under a license agreement or nondisclosure agreement. The software may be used only in accordance with the terms of those agreements. No part of this publication may be reproduced, stored in a retrieval system or transmitted in any form or any means electronic or mechanical, including photocopying and recording for any purpose other than the purchaser's personal use without the written permission of Intesis Software S.L.

Intesis Software S.L. Milà i Fontanals, 1 bis - 1º 08700 Igualada Spain

TRADEMARKS All trademarks and trade names used in this document are acknowledged to be the copyright of their respective holders.

File: IBOX-BAC-DALI User Manual eng r1.pdf

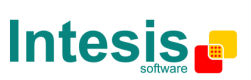

tel http://www.intesis.com info@intesis.com +34 938047134

URL email

#### INDEX

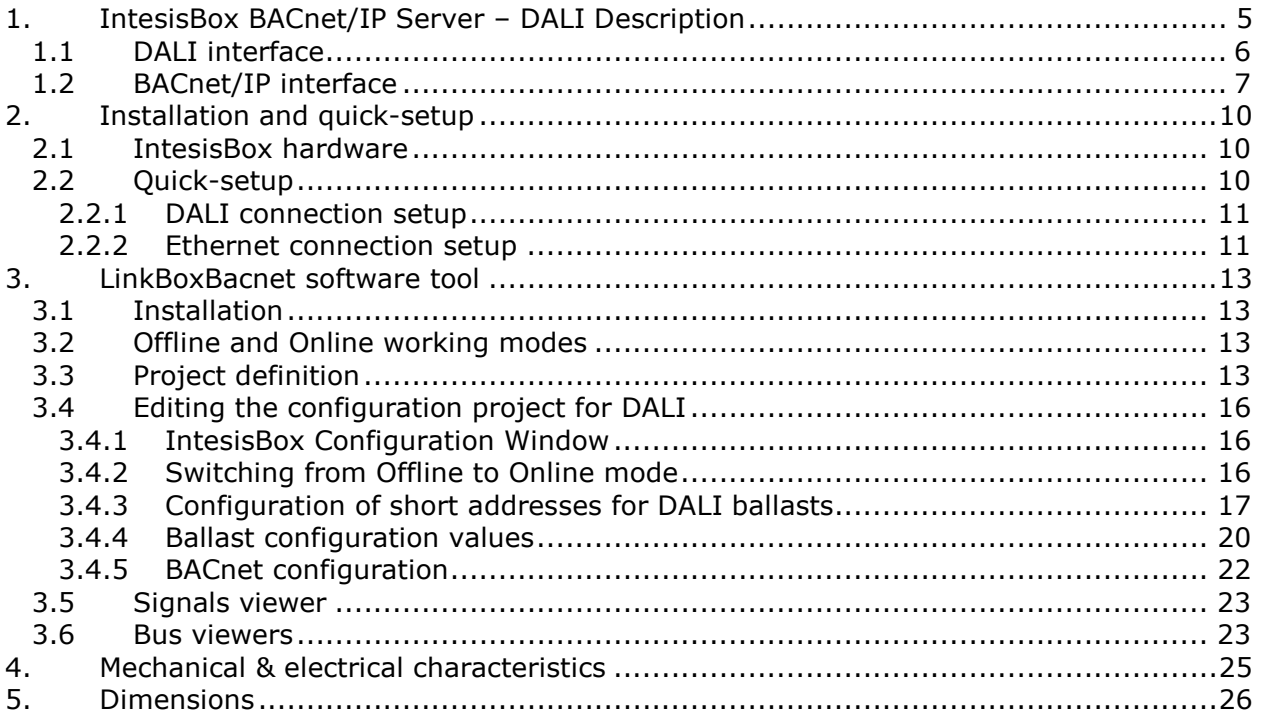

File: IBOX-BAC-DALI User Manual eng r1.pdf

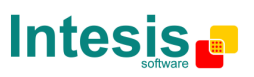

# **1. IntesisBox BACnet/IP Server – DALI Description**

This document describes the integration of DALI ballasts in BACnet compatible devices and systems (ANSI/ASHRAE 135 - 2001 / Annex J - BACnet/IP), with the use of IntesisBox BACnet/IP Server – DALI device.

The ending of this device is:

- Providing a DALI physical channel with the necessary bus voltage (about 15V) and current regulation (max. 250mA).
- Setting the proper configuration values of the DALI ballasts (addresses, groups, max/min levels, …).
- Performing control and monitoring of the DALI ballasts in the DALI bus from a BACnet/IP-based control system or device, so that the ballasts become part of the own BACnet system.

A configuration software tool, LinkBoxBacnet, is provided with IntesisBox, allowing to perform all setup tasks related to configuration of DALI ballasts, setting needed BACnet/IP parameters (IP address, TCP port, …) as well as providing basic monitoring of the integration at setup time.

Once set up, the gateway acts as a BACnet/IP Server device in its BACnet interface, allowing other BACnet/IP client devices to perform COV subscription requests, and reading or writing its internal BACnet objects. These objects provide control of the DALI ballasts connected to IntesisBox.

This document assumes that the user is familiar with BACnet and DALI technologies and their technical terms.

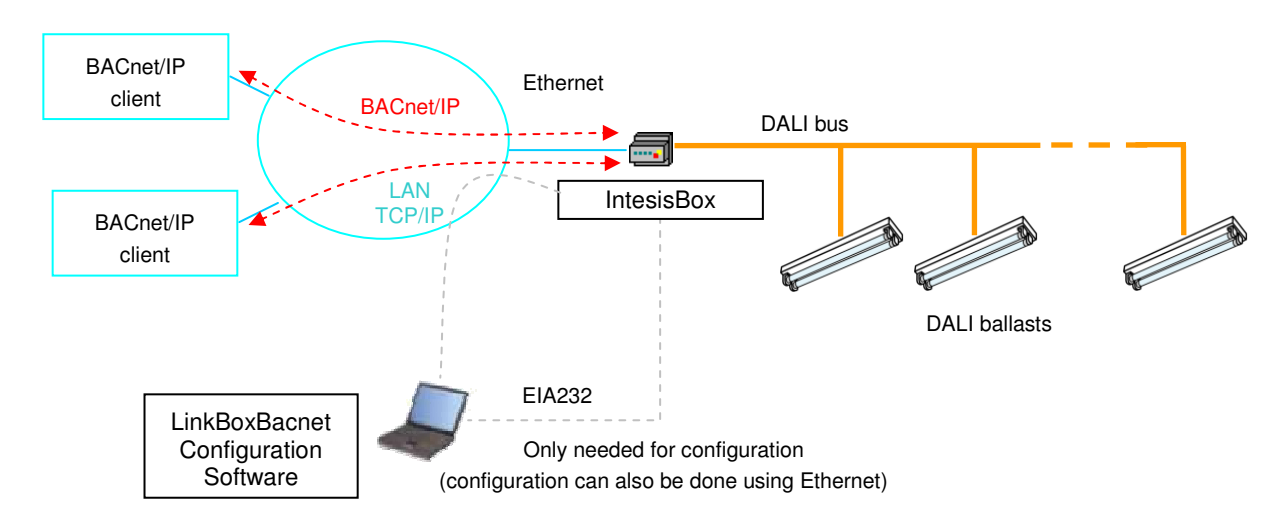

Figure 1 - Integration of DALI ballasts into BACnet/IP using IntesisBox BACnet/IP Server - DALI

File: IBOX-BAC-DALI User Manual eng r1.pdf

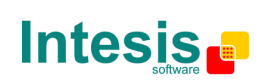

tel http://www.intesis.com info@intesis.com +34 938047134

URL email

#### **1.1 DALI interface**

DALI (Digitally Addressable Lighting Interface) is a standard defining a set of functionalities and requirements to be fulfilled by lighting ballasts. DALI ballasts communicate as well using the same protocol (DALI protocol), defined in the standard and supported by IntesisBox.

From a functional point of view, DALI ballasts provide following features:

- Digital control of actual arc power level (dim level)
	- $\circ$  Controllable either individually, or by previously defined groups of ballasts.
	- o Set to arbitrary power/dim levels between OFF and 100%, or previously defined "preset" levels (scenes).
	- o Using predefined fade rates/times upon power level change.
- Reporting of their actual status
	- o Mainly for detecting failure conditions of the ballast or the installation.

A single DALI channel supports up to 64 ballasts, being this one the maximum number of individual ballasts that can be integrated with a single IntesisBox.

The DALI channel needs a power source, which will be provided by IntesisBox itself. As per the requirements of the standard, nominal bus voltage provided by IntesisBox is 15V, and has a current limiter of 240/250mA.

Each DALI ballast has an own permanent storage memory, where it stores its own configuration values. These values can be read, set and changed using IntesisBox at setup time. They are the following:

- Short Address (Individual address / Address for individual control)
- Random Address (Unique address providing a way of addressing a ballast without assigned individual/short address)
- Physical Minimum Level (read-only/defined by ballast manufacturer)
- **Minimum Level**
- Maximum Level
- **-** Power-on Level
- **System Failure Level**
- **Fade Rate**
- Fade Time
- Group membership (a DALI channel can have up to 16 groups and each ballast can belong to any number of them at the same time)
- Level for scene 0…15 (up to 16 scenes/preset dim levels can be configured within each ballast)

Configuration of all ballast parameters can be done with IntesisBox, using LinkBoxBacnet software configuration tool. Usage of this tool is explained in detail in section 3.

Information on DALI technology and a list of existing ballast manufacturers can be found at AG DALI association's website (www.dali-ag.org).

File: IBOX-BAC-DALI User Manual eng r1.pdf

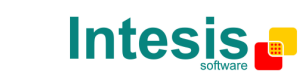

email

#### **1.2 BACnet/IP interface**

DALI ballasts connected to IntesisBox are accessible by means of its BACnet/IP server interface.

Each DALI ballast is abstracted at BACnet side as a set of BACnet objects, using types Analog Input and Analog Output. The value they represent is always accessed in IntesisBox by means of its BACnet Property Present Value.

For each ballast, following is the list of its related BACnet objects:

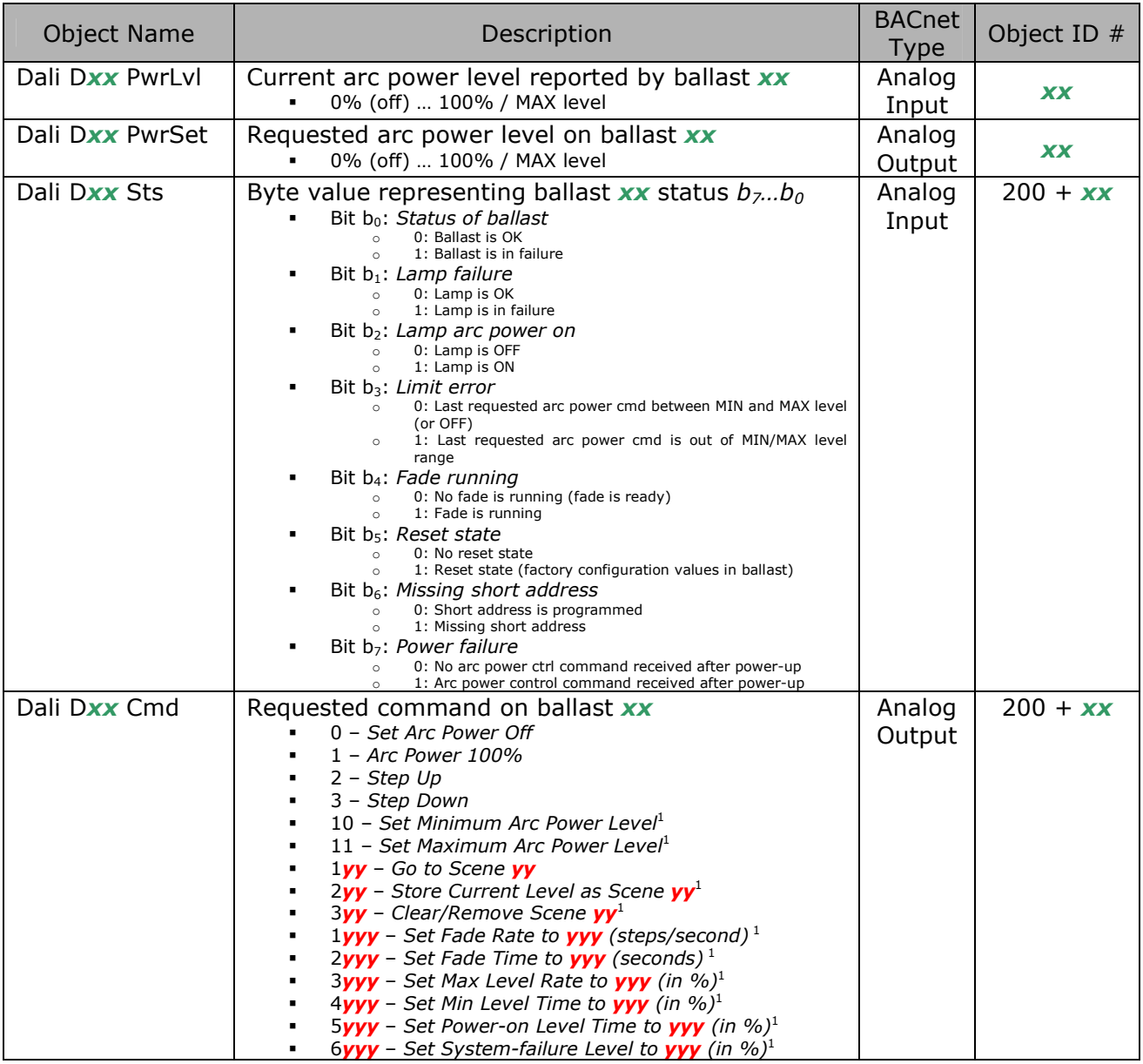

1 This command will overwrite ballast's permanent storage memory. Permanent storage memories have a limited rated number of writes. Therefore, intensive/repetitive use of this command will harm your ballast's permanent storage memory.

In the list, value  $xx$  poses as the ballast short/individual address, and takes value 0 to 63.

File: IBOX-BAC-DALI User Manual eng r1.pdf

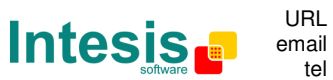

tel http://www.intesis.com info@intesis.com +34 938047134

Additionally, IntesisBox implements two Analog Outputs allowing group-based control of ballasts. See following list:

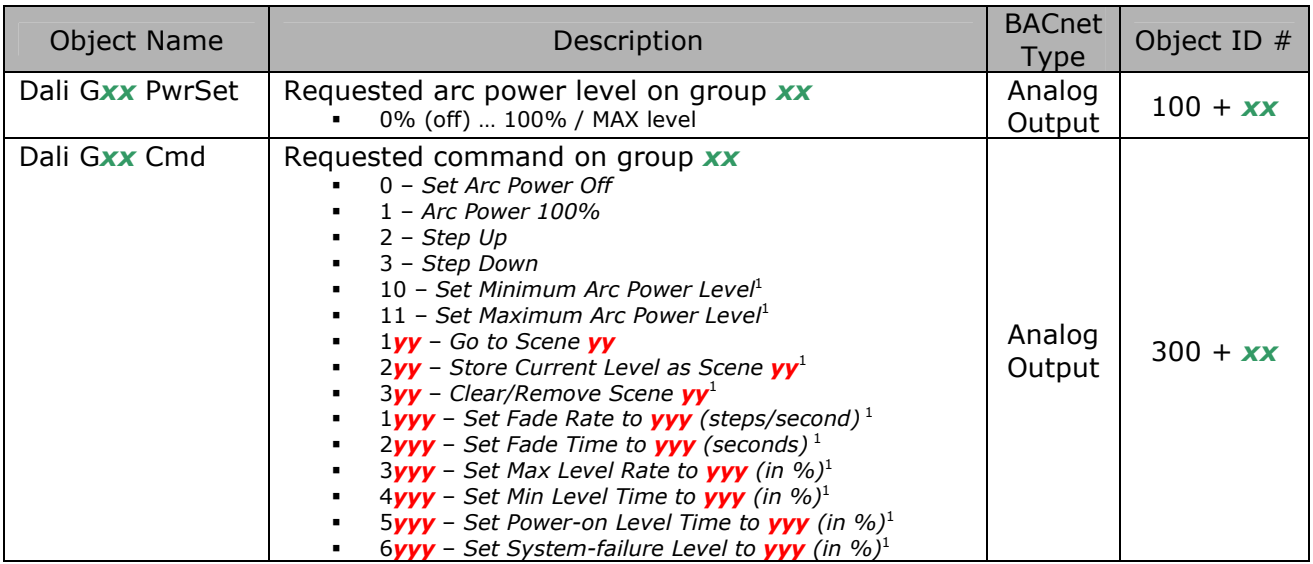

 1 This command will overwrite ballasts' permanent storage memory. Permanent storage memories have a limited rated number of writes. Therefore, intensive/repetitive use of this command will harm your ballasts' permanent storage memory.

In the list, value  $xx$  poses as the group number being controlled, and takes value 0 to 15.

Additionally, IntesisBox implements two Analog Outputs allowing broadcast control of all ballasts together. See following list:

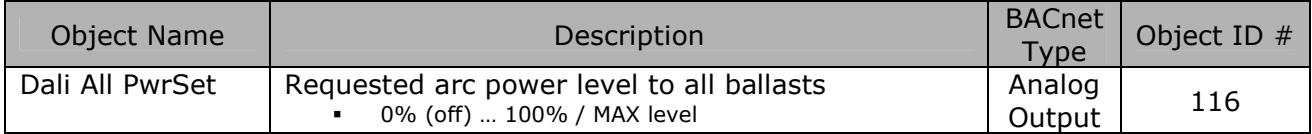

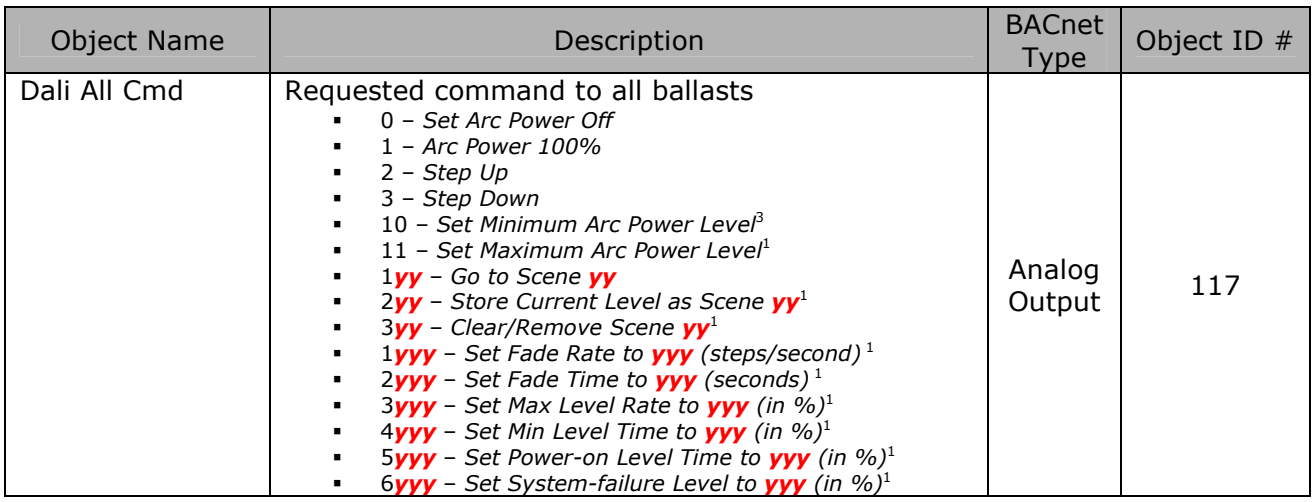

3 This command will overwrite ballasts' permanent storage memory. Permanent storage memories have a limited rated number of writes. Therefore, intensive/repetitive use of this command will harm your ballasts' permanent storage memory.

File: IBOX-BAC-DALI User Manual eng r1.pdf © Intesis Software S.L. - All rights reserved

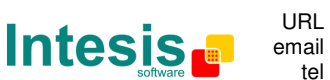

tel http://www.intesis.com info@intesis.com +34 938047134

**IntesisBox** is a registered trademark of Intesis Software SL

Finally, there is a set of 8 Analog Input objects reporting, in a compact way, a faulty status of each ballast in the line.

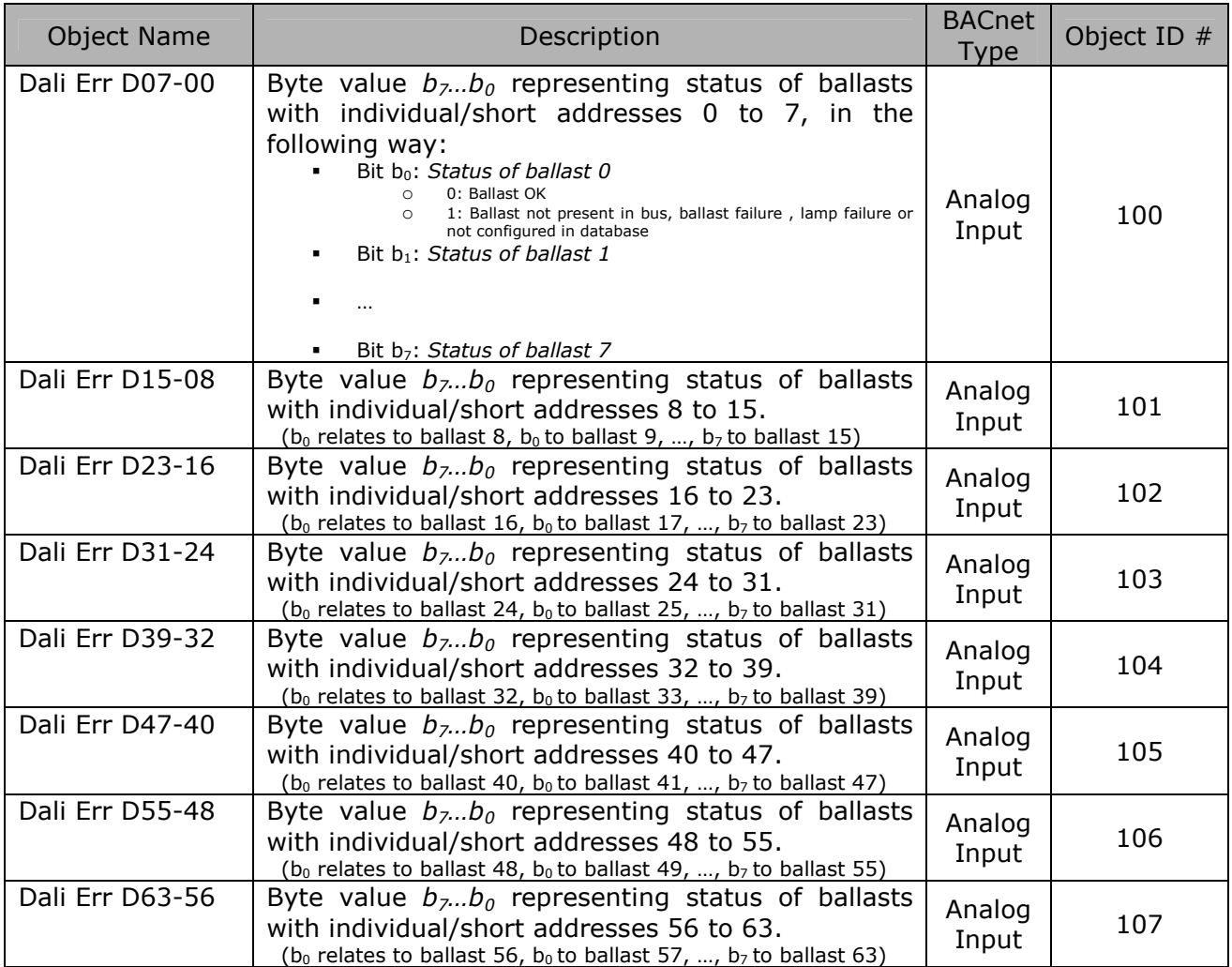

File: IBOX-BAC-DALI User Manual eng r1.pdf

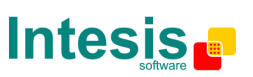

tel http://www.intesis.com info@intesis.com +34 938047134

## **2. Installation and quick-setup**

#### **2.1 IntesisBox hardware**

Device uses a standard enclosure allowing DIN EN60715 TH35 rail mounting. Its plastic meets standard PC UL 94 V0.

Sizes are 159mm x 105mm x 58mm.

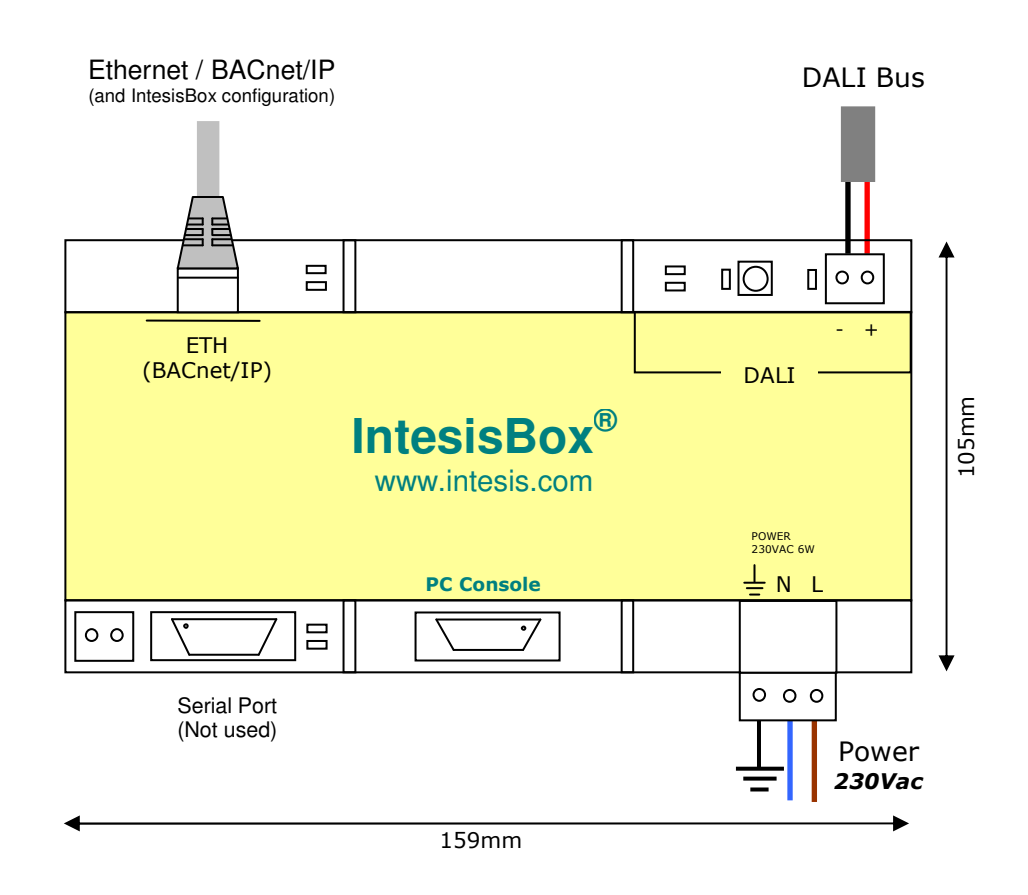

Ensure proper space for all connectors when mounted.

The items supplied by Intesis Software for this integration are:

- IntesisBox BACnet/IP DALI hardware
- Console cable. Standard DB9F-DB9M cable 1.8 meter long.
- Installation sheet, containing a hard-link for LinkBoxBacnet software download and this manual.

#### **2.2 Quick-setup**

Mount IntesisBox in the desired location (follow instructions and recommendations in its installation sheet).

Next sections detail preliminary checks to perform to ensure DALI and Ethernet connectivity.

File: IBOX-BAC-DALI User Manual eng r1.pdf

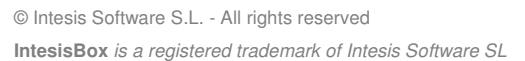

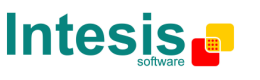

email tel | http://www.intesis.com info@intesis.com +34 938047134

URL

#### 2.2.1 DALI connection setup

Connect + and – terminals of the DALI bus of your ballasts to IntesisBox' DALI port. Bus does have polarity, though most DALI ballasts are polarity insensitive.

Having your DALI ballasts powered up, you can perform a quick three-step DALI connectivity test by pressing DALI test button, at the left side of its connector on IntesisBox:

- 1. Pressing the button once will set your ballasts to their configured maximum arc power level. DALI test red LED next to the button will start blinking, as a way of indicating that the test has started.
- 2. Pressing again the button will set your ballasts OFF. DALI test LED will remain steadily ON during this stage of the test.
- 3. And pressing again the button will end up the test, switching DALI test LED steadily OFF and leaving your ballasts at their maximum configured arc power level.

If the button is not pressed during 30s, the test will move on to the next step, until the final step is reached (step 3 above).

While performing this test, IntesisBox will not execute any DALI command that may have been requested from its BACnet/IP interface.

#### 2.2.2 Ethernet connection setup

Although it is not necessary, you may want to check connectivity of your PC against the IntesisBox by means of Ethernet. This will allow you to:

- Configure IntesisBox using *LinkBoxBacnet* tool (explained in section 3)
- Access BACnet/IP server objects from a BACnet client in your PC (BACnet/IP client software is not provided with the device)

IntesisBox comes from factory with configured IP address 192.168.100.254. LinkBoxBacnet software tool allows for changing it to the one that suits your Ethernet network configuration, while being connected to IntesisBox – by either the PC Console serial port or the Ethernet / TCP/IP connection itself.

If you need to setup a different IP address before connecting the IntesisBox to the Ethernet network, just skip this section and move on to section 3, where all the configuration process is explained.

In order to setup Ethernet connection of your PC and the IntesisBox, first connect suitable Ethernet cable to IntesisBox:

- Use a crossover Ethernet cable if you are connecting your PC's Ethernet adapter directly to the IntesisBox.
- Or use a straight Ethernet cable if you are to connect to the IntesisBox through a hub or switch in your LAN.

If the IP address of your PC is in the subnet 192.168.100.\* you are ready to communicate with IntesisBox. If your PC has an IP address in a different subnet, you will need to add a route in Windows routing table, by doing following:

File: IBOX-BAC-DALI User Manual eng r1.pdf

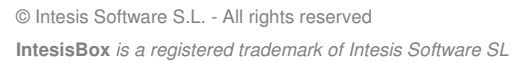

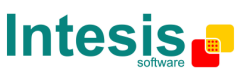

URL email tel http://www.intesis.com info@intesis.com +34 938047134

Choose "Start->Run…" and enter:

cmd.exe

This will open up a Windows console shell, with which you can add the route to the IntesisBox with following command line:

route add 192.168.100.254 %COMPUTERNAME%

In Windows Vista and Windows 7 you will need to run that command from a console shell with administration privileges. Also in these systems, you may have trouble using environment variable %COMPUTERNAME%. If this is your case, try issuing the same command changing %COMPUTERNAME% for the IP of your PC (you can get the IP from your computer with shell command ipconfig).

Finally, ping 192.168.100.254 from the command shell so to check that your PC can see IntesisBox in the network:

C:\>ping 192.168.100.254

Pinging 192.168.100.254 with 32 bytes of data:

Reply from 192.168.100.254: bytes=32 time<1ms TTL=255 Reply from 192.168.100.254: bytes=32 time<1ms TTL=255 Reply from 192.168.100.254: bytes=32 time<1ms TTL=255 Reply from 192.168.100.254: bytes=32 time=1ms TTL=255

Ping statistics for 192.168.100.254: Packets: Sent =  $4$ , Received =  $4$ , Lost = 0 (0% loss), Approximate round trip times in milli-seconds: Minimum = 0ms, Maximum = 1ms, Average = 0ms

File: IBOX-BAC-DALI User Manual eng r1.pdf

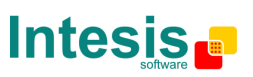

tel http://www.intesis.com info@intesis.com +34 938047134

## **3. LinkBoxBacnet software tool**

LinkBoxBacnet is a Windows compatible software tool developed specifically for the monitoring and configuration of IntesisBox BACnet/IP Server series, including IntesisBox BACnet/IP Server – DALI device.

#### **3.1 Installation**

Periodically, new free versions of LinkBoxBacnet are released including improvements, fixes, support for new firmware versions of IntesisBox or support for newer products of IntesisBox BACnet/IP Server series family of devices. Check following webpage to ensure that you have latest version of the tool:

http://www.intesis.com/down/bacnet/linkboxbacnet.html

The tool is supplied in the shape of a self-extracting setup utility. Supported operating systems are Windows XP, Windows Vista and Windows 7.

#### **3.2 Offline and Online working modes**

LinkBoxBacnet allows both working Offline, this is, not having a physical connection to IntesisBox – and also Online, meaning that IntesisBox is powered-up and there is an established communication link between IntesisBox and the PC running the software tool.

Being offline allows for creating a new configuration project and editing it – as will be setting BACnet parameters (device name, IP, ..) and configuration values of the DALI ballasts to be integrated (minimum/maximum arc power level, group membership…).

An important part of IntesisBox' configuration job for a particular DALI installation needs to be done Online, i.e., being on-site and having EIA232/serial or Ethernet/IP access to the hardware device: According to DALI philosophy, where all ballasts keep their configuration parameters in an own permanent storage memory, LinkBoxBACnet allows commissioning/configuring the ballasts in the installation while being Online.

#### **3.3 Project definition**

The tool is based on the concept of configuration projects. After starting LinkBoxBacnet by clicking its program entry under Windows Start menu, a project manager window will pop up asking the configuration project to open.

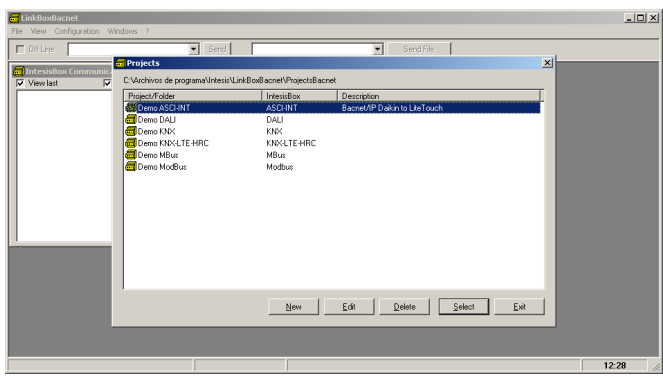

Figure 2 - LinkBoxBacnet start– Projects window

File: IBOX-BAC-DALI User Manual eng r1.pdf

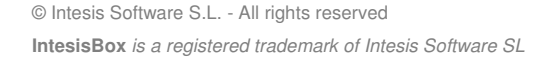

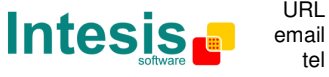

tel http://www.intesis.com info@intesis.com +34 938047134

URL

After installation, LinkBoxBacnet contains a demo/sample configuration project for each of the existing IntesisBox BACnet/IP Server products.

Mark the project "Demo DALI" by clicking on it in the list and press button "New". A pop-up will ask whether to create a project as a copy of the selected one (Demo DALI), or to create a new project from scratch.

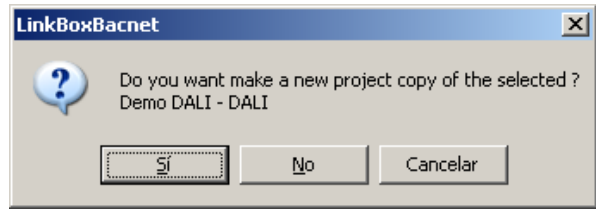

Figure 3 - New project creation prompt

Click Yes, and you will be asked a project name and a brief description for it in the following window:

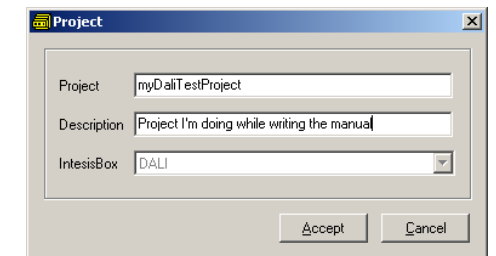

Figure 4 - Project name and description prompt

Having edited these fields, clicking Accept will bring you back to the Projects window, this time showing the recently created project in the list.

Mark the project you have just created and click Select to open it.

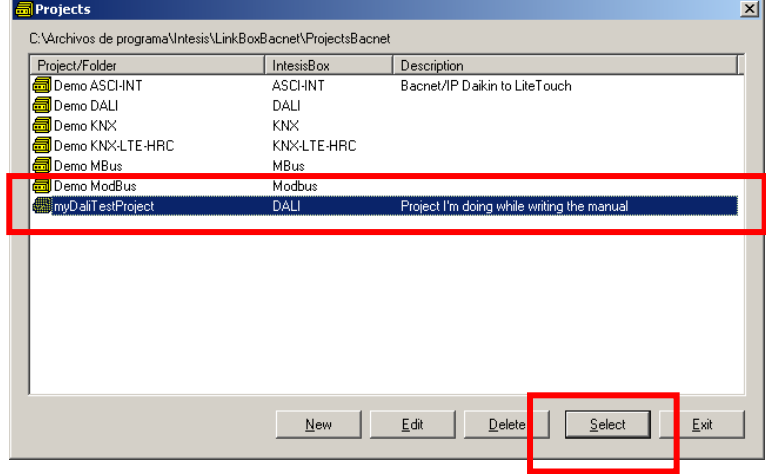

Figure 5 - Opening a project

The configuration project will be opened so that you can start to work with it.

The status bar of LinkBoxBacnet's main window shows project's name and its description, so that you know which project you are working on at any time.

File: IBOX-BAC-DALI User Manual eng r1.pdf

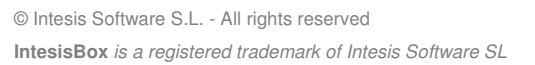

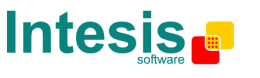

URL email tel http://www.intesis.com info@intesis.com +34 938047134

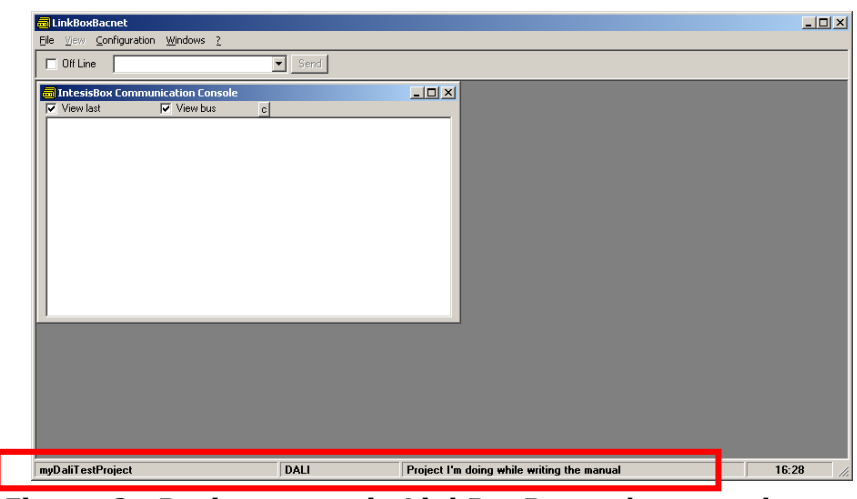

Figure 6 - Project name in LinkBoxBacnet's status bar

For a given project, LinkBoxBacnet creates a set of files in a separate folder that contain the configuration data.

You can directly access these files with Windows (file) Explorer. The location of project files differs in Windows XP and Windows Vista/Windows 7.

For Windows XP, you will find them in folder:

**C:\Program Files\Intesis\LinkBoxBacnet\Projects\ProjectsBacnet\<<your\_project\_name>>** 

Where << your project name>> stands for the name you have given to the project at the time of creating it

For Windows Vista and Windows 7, the location will be:

**C:\Users\<<your\_user\_account>>\AppData\Local\VirtualStore\Program Files\Intesis\LinkBoxBacnet\ ProjectsBacnet\<<your\_project\_name>>** 

Where << your user account>> stands for the windows user under which you have created the new project, and <<your\_project\_name>> stands for the name you have given to the project at the time of creating it.

In this folder, you will find following files:

- Project.ini: ASCII file containing descriptive information about your project
- DALI, in i and DALI, dat: ASCII files containing the configuration of the project itself.

It is reasonable that, once you get a working configuration for a certain installation, you perform a backup of these files/their folder from your hard-drive.

File: IBOX-BAC-DALI User Manual eng r1.pdf

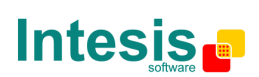

tel http://www.intesis.com info@intesis.com +34 938047134

#### **3.4 Editing the configuration project for DALI**

#### 3.4.1 IntesisBox Configuration Window

Back into LinkBoxBacnet main's window, select menu option Configuration->IntesisBox… to access IntesisBox configuration editor window.

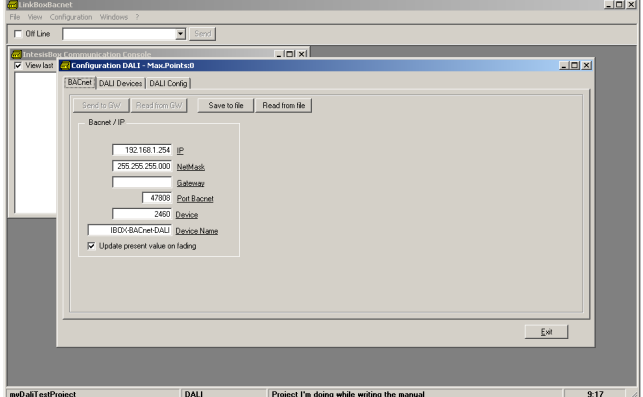

Figure 7 - IntesisBox configuration editor window

There are three tabs in the configuration window:

- **BACnet:** Relates to configuration of IntesisBox' parameters for its BACnet/IP's interface
- DALI Devices: Used for the commissioning/setup of the individual/short addresses of the DALI ballasts in the bus
- **DALI Config**: It is used for the management of the set of configuration values of each ballast (min/max level, fade rate/time, group membership, …)

In following sections their usage is explained.

3.4.2 Switching from Offline to Online mode

At this point you might want to change *LinkBoxBacnet* working mode to online – i.e. having a working link between LinkBoxBacnet and IntesisBox. This will allow you to exchange configuration values with the device, as you edit them.

In order to do so, select menu option *Configuration->Connection...* a small window showing the connection parameters will appear.

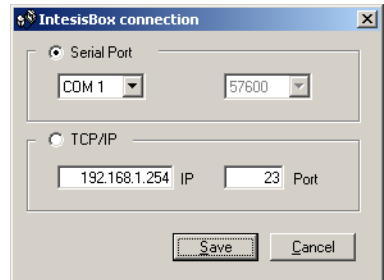

Figure 8 - Connection setting parameters window

In it, you can select the communication parameters of the physical link with IntesisBox, using either a serial port/EIA232 connection or an Ethernet/IP link.

File: IBOX-BAC-DALI User Manual eng r1.pdf

© Intesis Software S.L. - All rights reserved **IntesisBox** is a registered trademark of Intesis Software SL

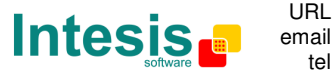

tel http://www.intesis.com info@intesis.com +34 938047134

URL

For Ethernet, default/factory value of the IP configured on IntesisBox is always 192.168.100.254. TCP Port is always 23 and shouldn't be changed.

Once done setting up suitable parameters, click Save.

Now, to switch *LinkBoxBacnet* to Online mode, tick the check-box reporting Offline status in the upper left part of the main window. Upon successful connection, status will change to Online with a green background.

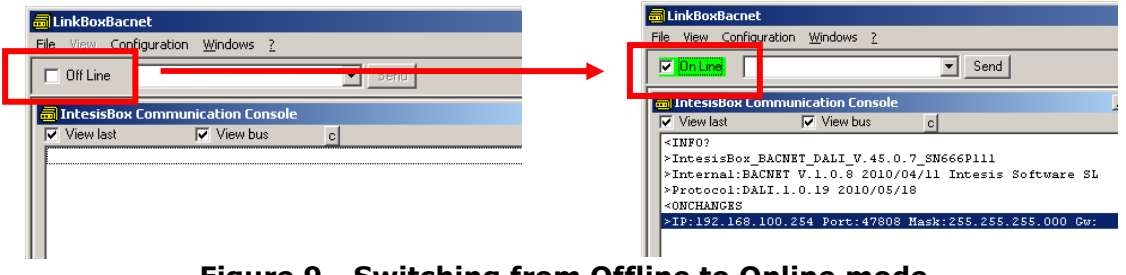

Figure 9 - Switching from Offline to Online mode

By doing that some text will appear in the IntesisBox Communication Console window, , as shown in the figure. This window always shows the (ASCII-based) communication between LinkBoxBacnet and IntesisBox. At the moment, it shows information on the firmware version loaded on IntesisBox and its configuration status.

Later on, when done with your configuration work using *LinkBoxBACnet*, and leaving your IntesisBox device "stand-alone" in the installation it's specially important that you remember switching to Offline mode before disconnecting the physical cable (Ethernet or EIA232) from IntesisBox – otherwise, IntesisBox would remain unnecessarily in the "Online" status, trying to report debugging and configuration information to a non-existing connected PC.

Additionally, in case of using a USB-EIA232 converter, unplugging the USB converter before switching to Offline mode may make your system crash, forcing you to reboot your computer.

So, remember switching to switch to Offline mode before leaving the installation, by unmarking the Online check-box.

#### 3.4.3 Configuration of short addresses for DALI ballasts

First step to do for proper configuration, is detecting the ballasts present in your DALI bus, and assigning them with an individual/short address.

To do so, being in mode Online and with IntesisBox DALI configuration window, select tab DALI devices. Configuration window will look like the shot shown below.

File: IBOX-BAC-DALI User Manual eng r1.pdf

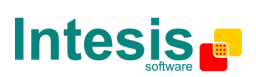

**IntesisBox® BACnet/IP Server – DALI User's Manual eng r0**

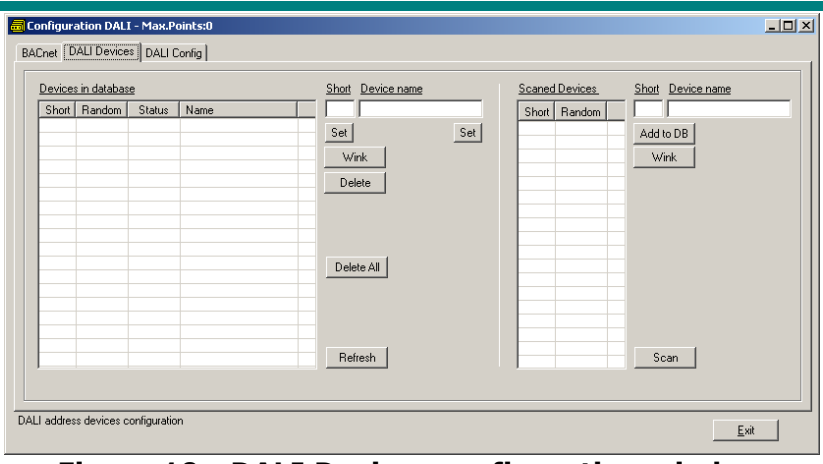

Figure 10 - DALI Devices configuration window

You will use it to scan existing DALI ballasts in your installation, and once found, assign them with a short address.

First, press button Scan in the right part of the window. It will start the process of ballast scanning in the DALI bus, which will take from some seconds up to several minutes (2 or 3 minutes at most), depending on the number of ballasts in your installation.

Once scan is finished, a set of ballasts and their current address will appear in the list of Scanned Devices. The figure below shows the result of scanning a DALI bus with two ballasts.

| Devices in database |                |        |      | Short Device name            |                | <b>Scaned Devices</b>            | Short Device name                   |
|---------------------|----------------|--------|------|------------------------------|----------------|----------------------------------|-------------------------------------|
|                     | Short   Random | Status | Name | Set<br><b>Wink</b><br>Delete | q.<br>Set<br>۹ | Short Random<br>007398<br>4eeb93 | $\overline{0}$<br>Add to DB<br>Wink |
|                     |                |        |      | Delete All<br>Refresh        |                |                                  | Scan                                |

Figure 11 - DALI Devices window with two scanned ballasts

There is a field telling the Random Address of each ballast, which is a unique identifier in the bus for them, and another field telling their Short Address. It is possible and likely that your ballasts at the time have no assigned short address – in this case the Short Address field in the list will appear empty (like in the shot above).

Now you should assign a short address (ranging 0 to 63) to each of the ballasts that have been discovered in the bus. Before that, you might want to identify the physical location of each ballast, so to assign a short address based on its location in the installation. In order to be able to physically identify each ballast, select it from the list and press button Wink. Wink operation will send suitable DALI commands on the bus to force a change between minimum and maximum arc power level of the ballast for some seconds, so that you can find it.

Once identified and decided which address you want to assign to a particular ballast, select it from the list of scanned ballasts and fill in fields Short and Device name in the right part

File: IBOX-BAC-DALI User Manual eng r1.pdf

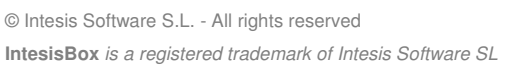

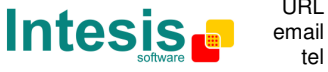

tel http://www.intesis.com info@intesis.com +34 938047134

URL

of the window (text boxes in the right part of Scanned Devices list). Short stands for short/individual address, and should be a number between 0 and 63. Device name can be any name that is meaningful to you to identify this ballast later on. Finally, press button Add to DB to add the ballast to the ballast database.

This will make the ballast disappear from the list of scanned ballasts and appear in the list Devices in Database, like shown below.

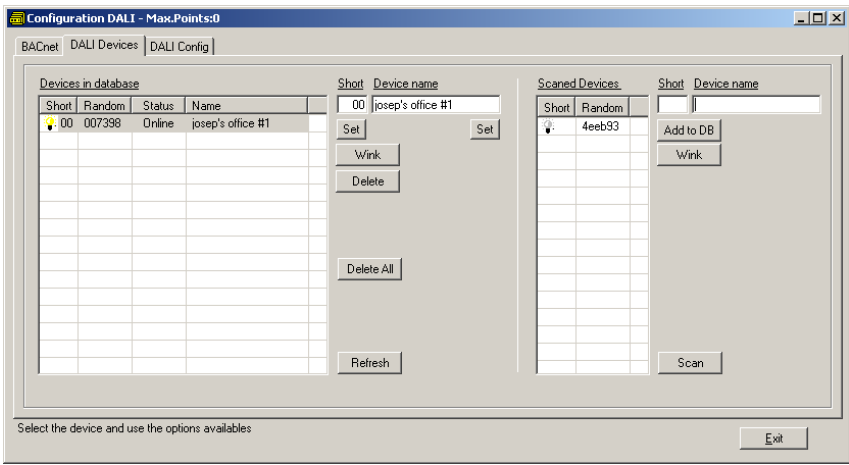

Figure 12 – Ballast added into database

The ballast database is the list of ballasts with assigned short address that IntesisBox continuously monitors for checking their status.

Proceed to add the remaining scanned ballasts until you have them all added into the database. Keep in mind that short addresses assigned to each of the ballasts in the channel must be unique.

Once you have a ballast in the database, you can perform following operations, using their corresponding buttons:

- Change its short address (by using proper text box and button under label Set, next to the Devices in database list).
- Change the name for identifying it (also by using proper text box and button under label Set, next to the Devices in database list).
- Wink it, in order to test it or locate it physically.
- Delete it from the database this will remove ballasts' short address from the database, and the ballast will appear in the list of *Scanned Devices* over again.
- Delete All ballasts from database same as previous option, but for all ballasts in the database.
- **Refresh the database.** This option retrieves the database from a working IntesisBox you have just connected LinkBoxBacnet to, so to know the list of addressed ballasts it is monitoring.

After adding ballasts into the database, or Refreshing the database itself, you will also get feedback on the current communication status of the ballast:

- Ballast is Online when IntesisBox detects it in the bus (i.e., ballast answers DALI poll requests triggered from IntesisBox). Shown also by icon  $\mathbf{F}$  in field for short address.
- Ballast is Offline when IntesisBox does not detect it in the bus (i.e., ballast does not answer DALI poll requests triggered from IntesisBox). Shown also by icon  $\ddot{\ddot{\mathbf{r}}}$  in field for short address.

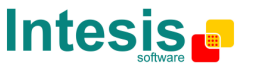

File: IBOX-BAC-DALI User Manual eng r1.pdf

<sup>©</sup> Intesis Software S.L. - All rights reserved **IntesisBox** is a registered trademark of Intesis Software SL

Current status of the ballasts though, is not updated automatically – you need to press button Refresh to obtain it at the moment you want to check it.

Remember that DALI ballasts locally keep their configuration parameters and short address in their own permanent storage memory, as well as does the IntesisBox itself – in particular, this means that if you physically disconnect a ballast from the DALI bus controlled by the IntesisBox, the ballast will still keep its short address and configuration values.

#### 3.4.4 Ballast configuration values

The configuration parameters for the ballasts are accessible by clicking on tab DALI Config in IntesisBox Configuration window.

|                | Save to DALI | Read from DALI | Save to PC | Read from PC |                       |      |                          |               |     |    |    |    |    |      |  |
|----------------|--------------|----------------|------------|--------------|-----------------------|------|--------------------------|---------------|-----|----|----|----|----|------|--|
| Short          | Status       | Name           | PhyMinLv   |              | MinLy   MaxLy   PonLy | SfLv | FadeRate                 | FadeTime      | GO. | G1 | G2 | G3 | G4 | $G5$ |  |
| 0              | OnLine       |                |            |              |                       |      | 15] 2.795                | 0) 0.000      |     |    |    |    |    |      |  |
| 1              | OnLine       |                |            |              |                       |      | 15 <sub>1</sub><br>2.795 | 0) 0.000      |     |    |    |    |    |      |  |
| $\overline{2}$ | Not in DB    |                |            |              |                       |      | 15) 2.795                | 01 0.000      |     |    |    |    |    |      |  |
| 3              | Not in DB    |                |            |              |                       |      | 15 <sub>1</sub><br>2.795 | 01 0.000      |     |    |    |    |    |      |  |
| $\overline{4}$ | Not in DB    |                |            |              |                       |      | 15) 2.795                | 0) 0.000      |     |    |    |    |    |      |  |
| 5              | Not in DB    |                |            |              |                       |      | 15) 2.795                | $0$ ] $0.000$ |     |    |    |    |    |      |  |
| 6              | Not in DB    |                |            |              |                       |      | 15<br>2.795              | 01 0.000      |     |    |    |    |    |      |  |
| $\overline{7}$ | Not in DB    |                |            |              |                       |      | 15) 2.795                | 0) 0.000      |     |    |    |    |    |      |  |
| 8              | Not in DB    |                |            |              |                       |      | 15) 2.795                | $0$ ] $0.000$ |     |    |    |    |    |      |  |
| 9              | Not in DB    |                |            |              |                       |      | 15] 2.795                | 01 0.000      |     |    |    |    |    |      |  |
| 10             | Not in DB    |                |            |              |                       |      | 15) 2.795                | 0) 0.000      |     |    |    |    |    |      |  |
| 11             | Not in DB    |                |            |              |                       |      | 15) 2.795                | 0) 0.000      |     |    |    |    |    |      |  |
| 12             | Not in DB    |                |            |              |                       |      | 15] 2.795                | 01 0.000      |     |    |    |    |    |      |  |
| 13             | Not in DB    |                |            |              |                       |      | 15) 2.795                | 0) 0.000      |     |    |    |    |    |      |  |
| 14             | Not in DB    |                |            |              |                       |      | 15) 2.795                | 0) 0.000      |     |    |    |    |    |      |  |
| 15             | Not in DB    |                |            |              |                       |      | 15) 2.795                | 01 0.000      |     |    |    |    |    |      |  |
| 16             | Not in DB    |                |            |              |                       |      | 2.795<br>151             | 01 0.000      |     |    |    |    |    |      |  |
| 17             | klastic mm   |                |            |              |                       |      | 151<br>2.705             | o) a noo      |     |    |    |    |    |      |  |

Figure 13 - DALI Ballast Configuration parameters window

At first, you will get a list of ballasts 0 to 63 (ordered by their short address) and an indication if they are Online or Offline. Press button Read from DALI to obtain current configuration of all ballasts present in database.

Figure above shows the configuration grid as it appears when first accessing this tab, figure below shows how it looks like after having read ballast configuration parameters from the bus.

|                | Save to DALI  | Read from DALI    | Save to PC | Read from PC |                   |       |                    |                          |             |    |    |    |    |    |    |
|----------------|---------------|-------------------|------------|--------------|-------------------|-------|--------------------|--------------------------|-------------|----|----|----|----|----|----|
| Short          | <b>Status</b> | Name              | PhyMinLv   |              | MinLy MaxLy PonLy |       |                    | SfLv FadeRate            | FadeTime    | G0 | G1 | G2 | G3 | G4 | G5 |
| $\bf{0}$       | OnLine        | josep's office #1 | 1.0        | 4.0          | 100.0             | 100.0 |                    | 100.0 11357.796          | 11 0.707    |    |    |    |    |    |    |
| $\overline{1}$ | OnLine        | josep's office #2 | 3.0        | 3.0          | 100.0             | 100.0 | 100.0 <sub>1</sub> | 11357.796                | 11 0.707    |    |    |    |    |    |    |
| $\overline{c}$ | Not in DB     |                   |            |              |                   |       |                    | 15) 2.795                | $0$ 0.000   |    |    |    |    |    |    |
| $\overline{3}$ | Not in DB     |                   |            |              |                   |       |                    | 15) 2.795                | 0) 0.000    |    |    |    |    |    |    |
| 4              | Not in DB     |                   |            |              |                   |       |                    | 15) 2.795                | 01 0.000    |    |    |    |    |    |    |
| 5              | Not in DB     |                   |            |              |                   |       |                    | 2.795<br>151             | 01 0.000    |    |    |    |    |    |    |
| 6              | Not in DB     |                   |            |              |                   |       |                    | 15) 2.795                | 01 0.000    |    |    |    |    |    |    |
| 7              | Not in DB     |                   |            |              |                   |       |                    | 151 2.795                | 0) 0.000    |    |    |    |    |    |    |
| 8              | Not in DB     |                   |            |              |                   |       |                    | 2.795<br>15 <sub>1</sub> | 01 0.000    |    |    |    |    |    |    |
| $\overline{9}$ | Not in DB     |                   |            |              |                   |       |                    | 15 2.795                 | 01 0.000    |    |    |    |    |    |    |
| 10             | Not in DB     |                   |            |              |                   |       |                    | 15) 2.795                | 01 0.000    |    |    |    |    |    |    |
| 11             | Not in DB     |                   |            |              |                   |       |                    | 2.795<br>151             | 01 0.000    |    |    |    |    |    |    |
| 12             | Not in DB     |                   |            |              |                   |       |                    | 15) 2.795                | 01 0.000    |    |    |    |    |    |    |
| 13             | Not in DB     |                   |            |              |                   |       |                    | 15 2.795                 | 01 0.000    |    |    |    |    |    |    |
| 14             | Not in DB     |                   |            |              |                   |       |                    | 2.795<br>15              | 0 0.000     |    |    |    |    |    |    |
| 15             | Not in DB     |                   |            |              |                   |       |                    | 15) 2.795                | 0) 0.000    |    |    |    |    |    |    |
| 16             | Not in DB     |                   |            |              |                   |       |                    | 2.795<br>151             | 01000       |    |    |    |    |    |    |
| 5.7            | Maria DD      |                   |            |              |                   |       |                    | 1D)<br>o zot             | m<br>-n non |    |    |    |    |    |    |

Figure 14 - Ballast configuration parameters have been read from bus

File: IBOX-BAC-DALI User Manual eng r1.pdf

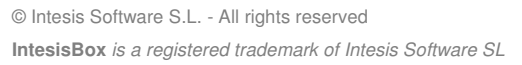

tel http://www.intesis.com info@intesis.com +34 938047134

In this window you can change the configuration parameters for all ballasts, in the following manner:

- Change its minimum arc power level ( $MinLv$ ), maximum arc power level ( $MaxLv$ ), power-on level (PonLv) or system-failure level (SflLv) by double clicking its corresponding text box and editing its value. Place a value between ballast's physical minimum level (PhyMinLv) and 100%.
- Change its fade rate or fade time by right clicking its corresponding cell and selecting the value from the contextual menu.
- Add or remove the ballast from one of the 16 possible groups (values G0 to G15) by right-clicking the corresponding cell and selecting the group number. It's also possible to change group membership by simply double-clicking the cell corresponding to the group you want the ballast to be added to/removed from.
- Change the level for each of the 16 possible scenes of the ballast by double clicking its corresponding text box S0 to S15, and entering a value between ballast's physical minimum level (*PhyMinLv*) and maximum arc power level ( $MaxLv$ ). Leave this cell empty if you don't want the ballast to have an assigned value for a particular scene S0 to S15 (default).

Change of a certain parameter value for several ballasts at the same time is possible, by selecting multiple cells under the same title – use shift-holding selection or keep mouse button pressed while moving the mouse through all the rows you want to change. Then right-click the selection and change the value from the contextual menu.

Physical minimum level of a ballast is the minimum dim level that the ballast is able to be dimmed to, as per its design. This value is defined by its manufacturer and cannot be changed.

Once done with the changes, they need to be sent to the bus. I.e., the configuration will not take effect until ballasts in the installation are effectively programmed with the chosen values. To do so, click button Save to DALI. This will send all configuration values to each of the ballasts, so that they keep their values in their own permanent storage memory.

At this point, configuration of the ballasts can and should be saved to the project, by pressing button Save to PC. This will update local file DALI.dat of your project on hard-disk, keeping a record of the configuration you have just edited or sent to the ballasts.

Note that you can edit any of the rows in this window, even if its corresponding ballast is not present in IntesisBox' database. This is so, so that you can edit a whole configuration for the ballasts without being in the installation/being in Offline mode in LinkBoxBacnet. Thus, being Offline or Online, you can press buttons Save to PC and Read from PC to store and recover a configuration from your project folder.

File: IBOX-BAC-DALI User Manual eng r1.pdf

© Intesis Software S.L. - All rights reserved **IntesisBox** is a registered trademark of Intesis Software SL

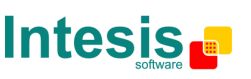

tel http://www.intesis.com info@intesis.com +34 938047134

#### 3.4.5 BACnet configuration

BACnet and Ethernet/IP configuration parameters are accessed in tab BACnet of IntesisBox Configuration window.

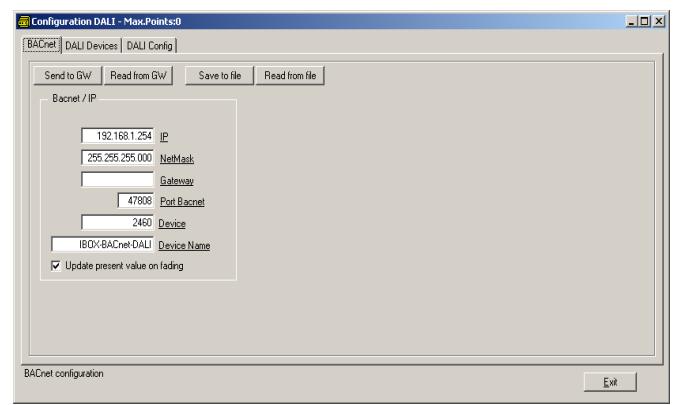

Figure 15 - BACnet and IP configuration parameters

Here you can setup following parameters:

- **IP address of IntesisBox at its Ethernet port, which will be used for both BACnet/IP** and LinkBoxBacnet access to the device. Default is 192.168.100.254.
- Netmask indicating the IP address range. Default is 255.255.255.0.
- Default gateway of your IP network. Is left empty by default.
- TCP port that will be used for BACnet. Default is 47808 (0xBAC0 in hex)
- Device number in the BACnet network. Default is 2460.
- Device name in the BACnet network. Default is IBOX-BACnet-DALI.
- Update present value on fading check:
	- o If this check-box is enabled, BACnet's Analog Input DALI PwrLvl for each installed ballast will be always updated (even while the ballast is fading its own arc power level value). In section 1.2 you can find a the list of BACnet objects associated to each ballast.
	- $\circ$  If this check-box is not enabled, BACnet's Analog Input DALI PwrLvI will not be updated for a ballast that is performing a fading (i.e., arc power value will only be shown when the ballast is not fading). In section 1.2 you can find a the list of BACnet objects associated to each ballast.

Once you have changed these parameters, you can and send them to IntesisBox with the button Send to GW, and/or store them in your PC (in project's folder) using button Save to file.

Take into account that, if you change the IP parameters of the IntesisBox, and you are holding an Ethernet/IP connection with it for communicating with *LinkBoxBacnet*, you will need to update *LinkBoxBacnet's* connection parameters to match accordingly (see section 3.4.2).

You can also read the actual configuration for these parameters in IntesisBox using button Read from GW, or read your currently stored project configuration (from file DALI.ini in project folder) using button Read from file.

File: IBOX-BAC-DALI User Manual eng r1.pdf

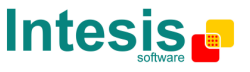

#### **3.5 Signals viewer**

While being Online, LinkBoxBacnet allows for monitoring and changing the actual values of the BACnet objects it exposes to the BACnet network.

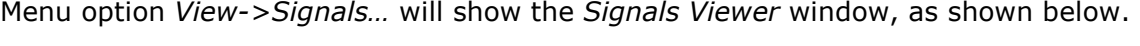

| #  | Description                                                                       | <b>Bac Name</b>  | Bac.Tyl  | Bac.ID | Value |
|----|-----------------------------------------------------------------------------------|------------------|----------|--------|-------|
|    | Ballast not present or Fail bit fields                                            | Dali En D07-00   | 0-AI     | 100    | 252   |
|    | Ballast not present or Fail bit fields                                            | Dali Err D15-08  | 0-AI     | 101    | 255   |
|    | Ballast not present or Fail bit fields                                            | Dali En D23-16   | $0-A$    | 102    | 255   |
|    | Ballast not present or Fail bit fields                                            | Dali Err D31-24  | 0-AI     | 103    | 255   |
|    | Ballast not present or Fail bit fields                                            | Dali Err D39-32  | $0-41$   | 104    | 255   |
| 6  | Ballast not present or Fail bit fields                                            | Dali Err D47-40  | $0-A$    | 105    | 255   |
|    | Ballast not present or Fail bit fields                                            | Dali En D55-48   | $0-A1$   | 106    | 255   |
|    | Ballast not present or Fail bit fields                                            | Dali Err D63-56  | 0-AI     | 107    | 255   |
| 9  | Ballast byte status (b7-NoPwrCmdAfterPwrUp, b6-MissShortAdd, b5-R Dali D00 Sts    |                  | 0-AI     | 200    | 4     |
|    | 10 Ballast power level read (0100%)                                               | Dali D00 PwrLvl  | 0-AI     | 0      | 10.09 |
| 11 | Ballast power level write (0100%)                                                 | Dali D00 PwrSet  | $1-A0$   | Ū      | 10    |
| 12 | Ballast command (0-0ff, 1-100%, 2-StepUp, 3-StepDown, 1XX-GoSce Dali D00 Cmd      |                  | $1-AD$   | 200    | 0     |
|    | 13 Ballast byte status (b7-NoPwrCmdAfterPwrUp, b6-MissShortAdd, b5-R Dali D01 Sts |                  | $0-A$    | 201    | 4     |
|    | 14 Ballast power level read (0100%)                                               | Dali D01 Pwd vl  | $0-A$    |        | 10,09 |
|    | 15 Ballast power level write (0100%)                                              | Dali D01 PwrSet  | $1-40$   |        | 10    |
|    | 16 Ballast command (0-0ff, 1-100%, 2-StepUp, 3-StepDown, 1XX-GoSce Dali D01 Cmd   |                  | $1 - A0$ | 201    | Ō     |
| 17 | Ballast byte status (b7-NoPwrCmdAfterPwrUp, b6-MissShortAdd, b5-R Dali D02 Sts    |                  | 0-AI     | 202    | 0     |
|    | 10 Dallast power local road (0, 100%)                                             | Disk DO2 Road of | O AL     | o.     | al≚   |

Figure 16 - Signals viewer window

In this window, click Update button to ensure that you are viewing latest values read by IntesisBox. After that, BACnet objects' values shown in this window will be constantly updated as they change.

For those objects of type Analog Output, you can change their value by double-clicking the cell under title Value and entering a new value for it.

Any change of value that happens either at DALI or BACnet/IP side will be reflected in realtime by the signals viewer. This makes it a convenient tool for early checking of your installation, at the time of integrating the ballasts within a BACnet network.

#### **3.6 Bus viewers**

Bus viewers provide a mean of checking activity on each of the buses of IntesisBox, BACnet/IP and DALI.

Access them with menu options View->Bus->BACnet/IP… and View->Bus->DALI….

For BACnet/IP viewer, take into account that, given the server nature of IntesisBox, no activity will occur unless a BACnet/IP client is connected and triggering a BACnet service to the IntesisBox (or, the IntesisBox is notifying a change of value of a successfully subscribed object).

File: IBOX-BAC-DALI User Manual eng r1.pdf

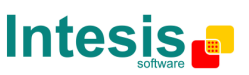

URL

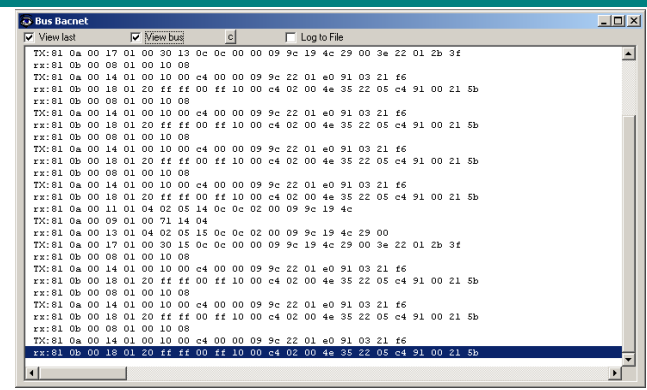

Figure 17 - BACnet bus viewer

Use the bus viewer at the time of setting up your BACnet/IP client device in the IP network, to check that IntesisBox is effectively receiving an answering data at BACnet/IP side.

In the case of DALI, IntesisBox acts as a DALI master, constantly polling each of the ballasts from its database. So, constant activity will be shown at DALI bus viewer.

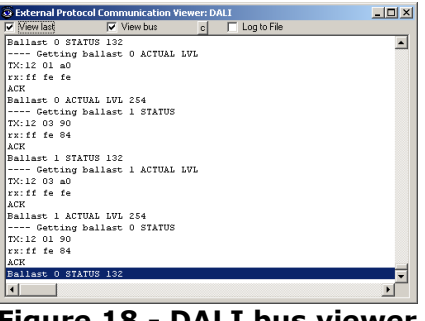

Figure 18 - DALI bus viewer

Both bus viewers allow for logging the shown data in a file, for later analysis or support request. To do so, tick check-box Log to File in the upper part of each window.

Logs will be stored in your project folder, with the names Bac0.log and DALI.log for BACnet and DALI respectively.

Old log files are never deleted on logging newer information. Instead, newer log information is appended at the end of each file.

File: IBOX-BAC-DALI User Manual eng r1.pdf

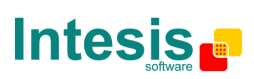

http://www.intesis.com info@intesis.com +34 938047134

URL email tel

# **4. Mechanical & electrical characteristics**

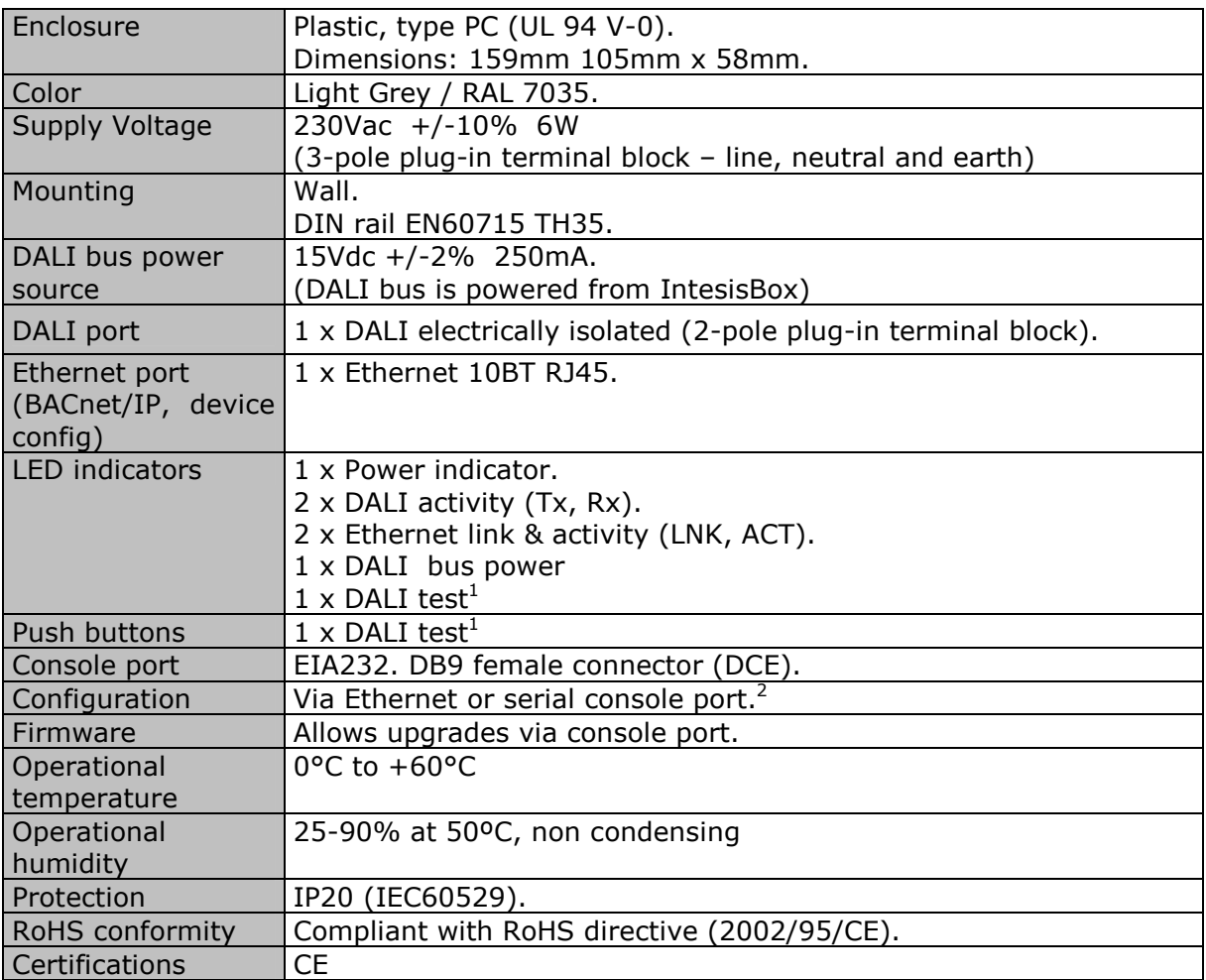

1 DALI test push-button and LED are meant to perform a quick test of your DALI line and connected ballasts.

 2 Standard cable DB9 male-DB9 female 1,8 meters long is supplied with the device for connection to a PC COM port for configuring and monitoring the device using the serial port (Ethernet is also possible). The configuration software, compatible<br>with Windows® operating systems, is also supplied.

File: IBOX-BAC-DALI User Manual eng r1.pdf

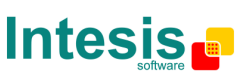

# **5. Dimensions**

External dimensions

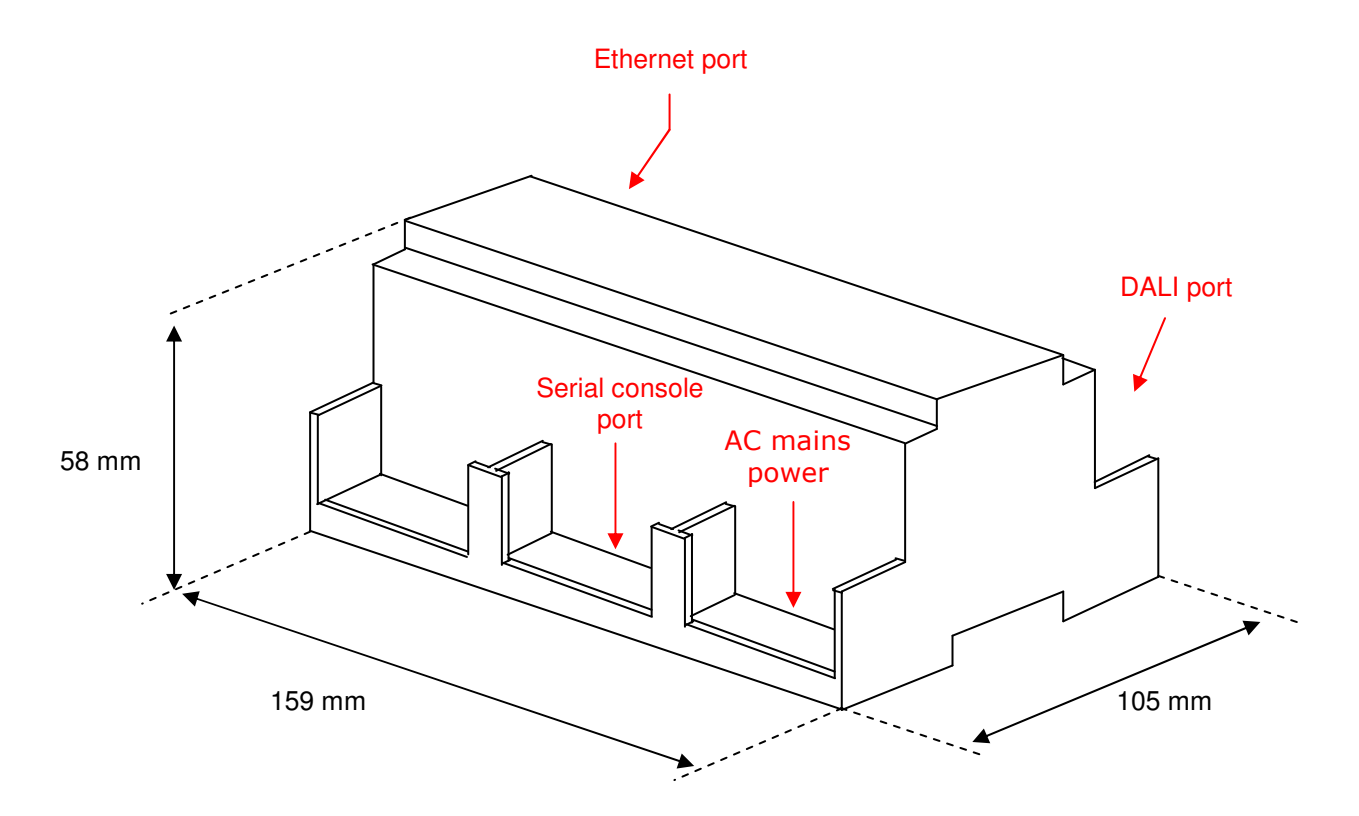

Free space recommended in the install location of the device, with spacing enough for external connections.

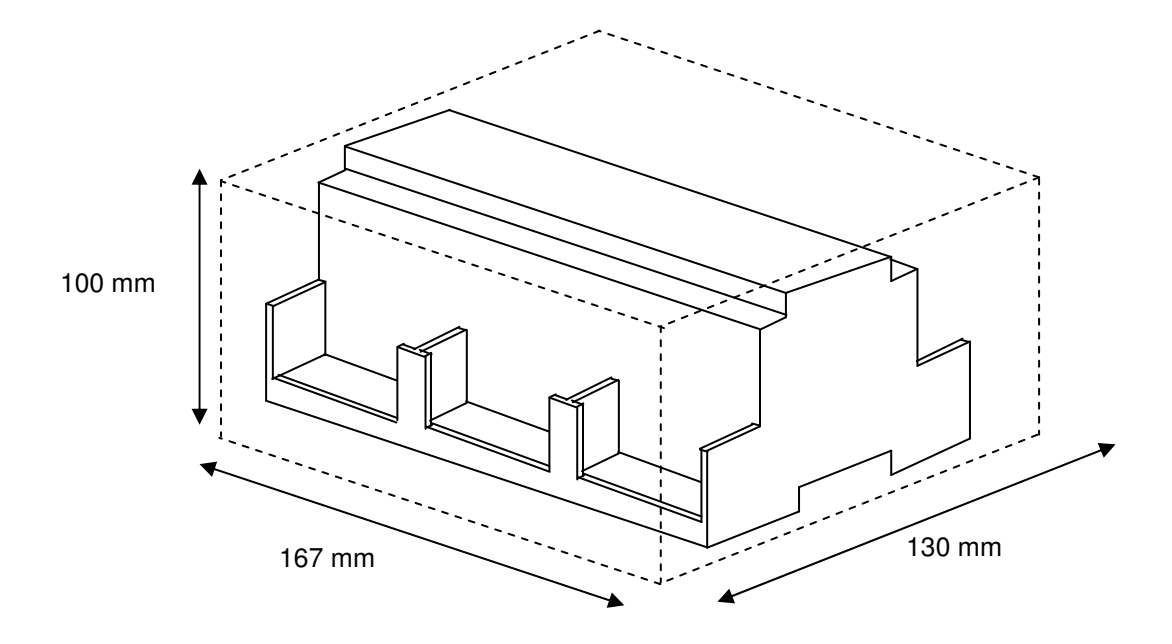

File: IBOX-BAC-DALI User Manual eng r1.pdf

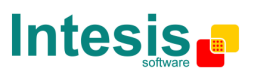

http://www.intesis.com info@intesis.com +34 938047134

URL email tel